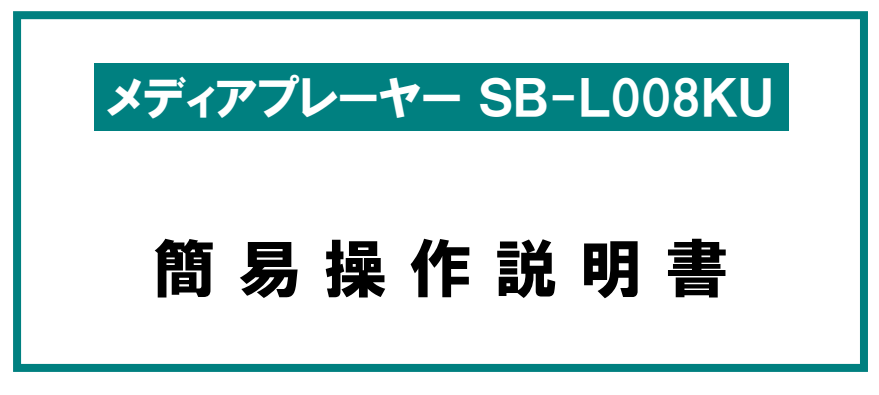

Ver.1.1

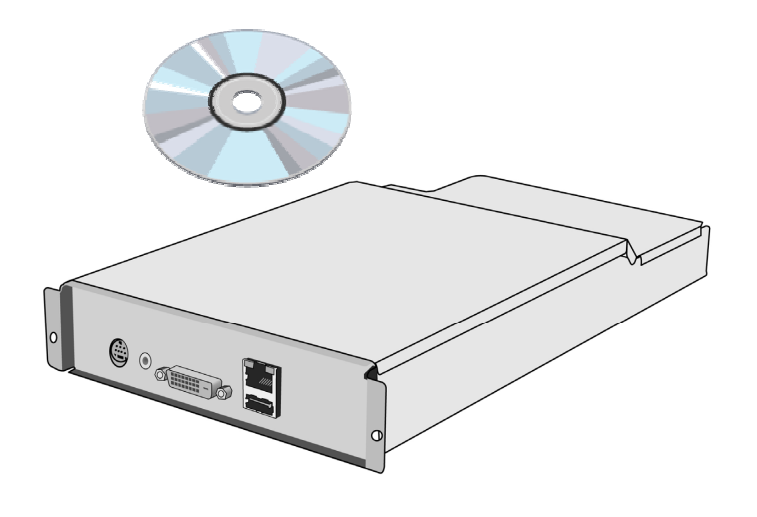

NECディスプレイソリューションズ株式会社

ご注意: 本書の中の表示画面は,実際の表示画面と異なる場合があります. このマニュアルを許可なく複写・複製することは禁止されています。

Microsoft®、MS、Windows®、PowerPoint®、Windows Media®、Internet Explorer®、 Internet Explorer®のロゴは米国Microsoft Corporationの米国およびその他の国における 登録商標または商標です。

目次

## ■ メディアプレーヤーとディスプレイの設定

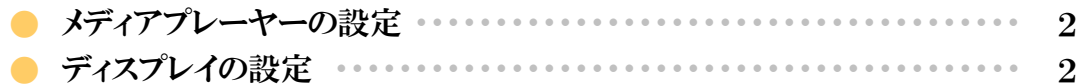

## ■ USBメモリを使用する方法

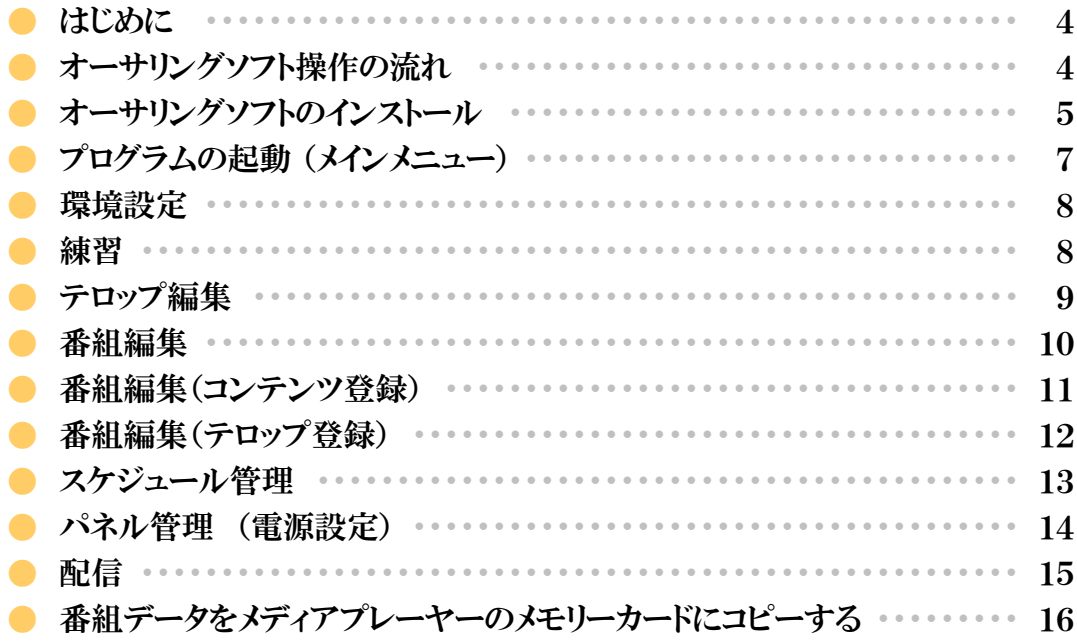

### ■ ネットワークを使用する方法

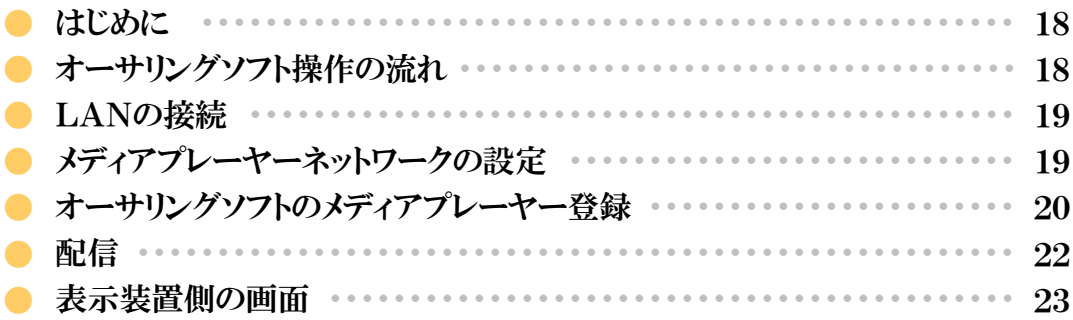

### ■ その他添付ソフトを使用する方法

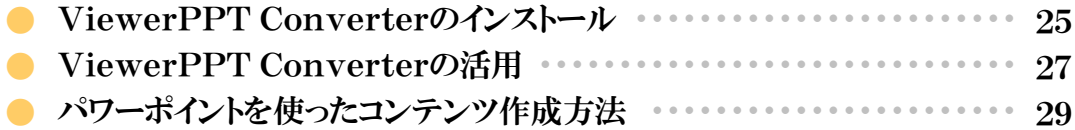

メディアプレーヤーとディスプレイの設定

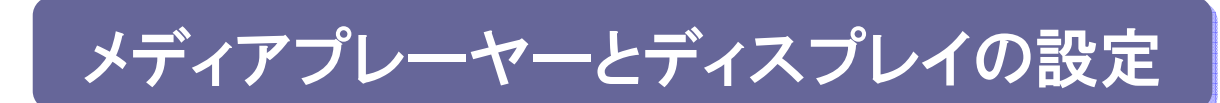

メディアプレーヤーをディスプレイに装着後、以下の設定を行ってください。

# メディアプレーヤーの設定

- 1. ディスプレイの主電源スイッチをONします。
- 2. リモコンの「POWER ON」ボタンでディスプレイの電源を入れます。
- 3. リモコンの「OPTION」ボタンを押し、映像入力を「OPTION」にしま す。約1分でメディアプレーヤーが起動します。
- 4. 起動後、「OPTION」キーを押しメディアプレーヤーのOSDメ ニューを表示し、①〜④を設定します。
- ① 言語設定

#### 表示言語を日本語にしてください。

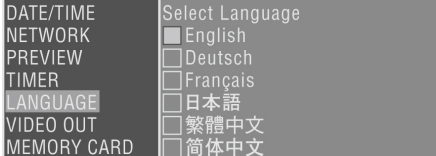

② 日付/時間設定

日付と時間を設定し、「設定」ボタンを選択してください。

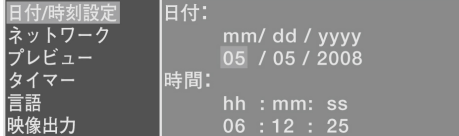

- $R_{\text{NN}}$ **STANDBY** O RGB/HV **VIDE** SOUND OPTION ASPECT  $\mathbf{2}$
- ③ 映像出力 表示するディスプレイの最適解像度にあわせて、 「映像出力」を設定してください。
- 映像出力タイミングの設定:<br>■DVI 1920x1080@60<br>□DVI 1360x768@60 日付/時刻設定 ロリバッス<br>ネットワーク<br>プレビュー<br>グイマー 信語
- ④ メディアプレーヤの電源供給 「アドバンスト」メニューの中の電源供給を「供給す る」に設定し、「設定」を選択します。 ※出荷時は「供給しない」に設定されています。

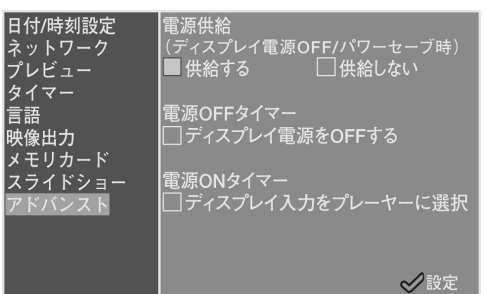

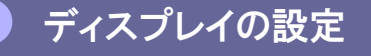

#### 引き続き⑤〜⑨を設定します

- ⑤ ディスプレイの電源を一旦OFFし、再度ONします。
- ⑥ 「MENU」ボタンによりディスプレイのOSD画面を開きま す。
- ⑦ 「保護設定」→「スタンバイモード」から「スタンバイ」を選 択します。
- ⑧ 「保護設定」→「パワーセーブ」→「OPTION」から「ON」 を選択します。
- ⑨ 「MENU」ボタンによりOSD画面を閉じます。

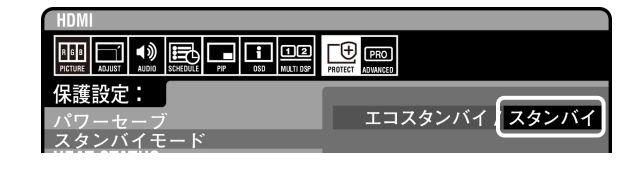

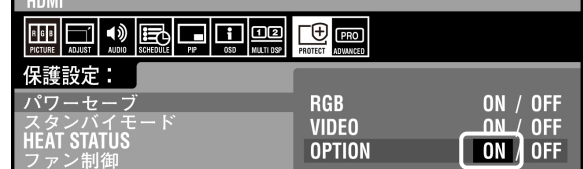

USBメモリを使用する操作

# USBメモリを使用する操作

# はじめに はじめに

画像や音声などのコンテンツ(素材)を組み合わせて作成した番組を、ディスプレイ上で表示するためのツールです。 番組は、添付のオーサリングソフトウェアによって作成し、USBメモリーを用いて配信されます。 本書では、オーサリングソフトで番組を作成し、プレーヤーに表示をおこなうまでの操作について説明します。

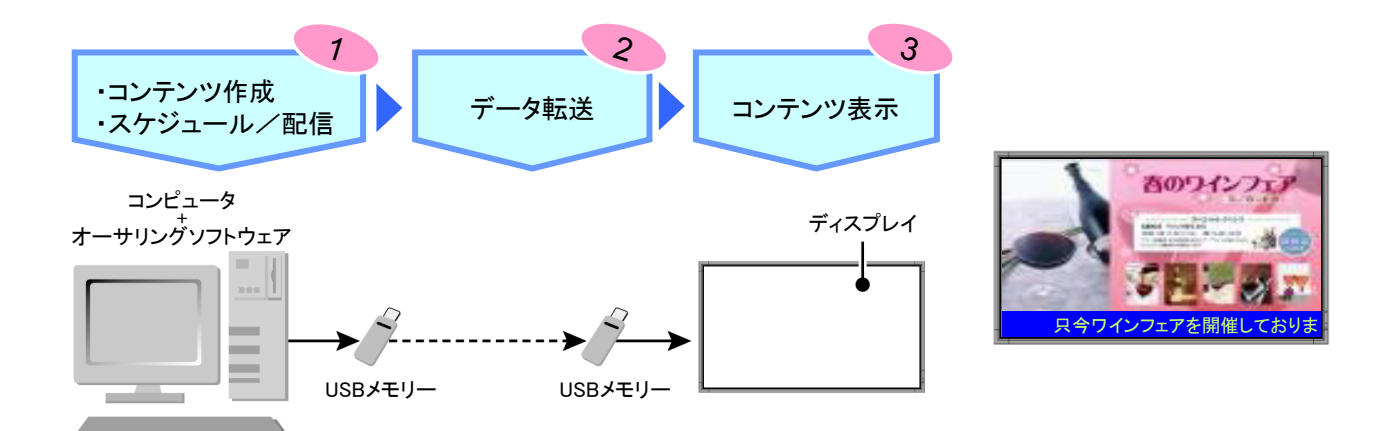

# オーサリングソフト操作の流れ

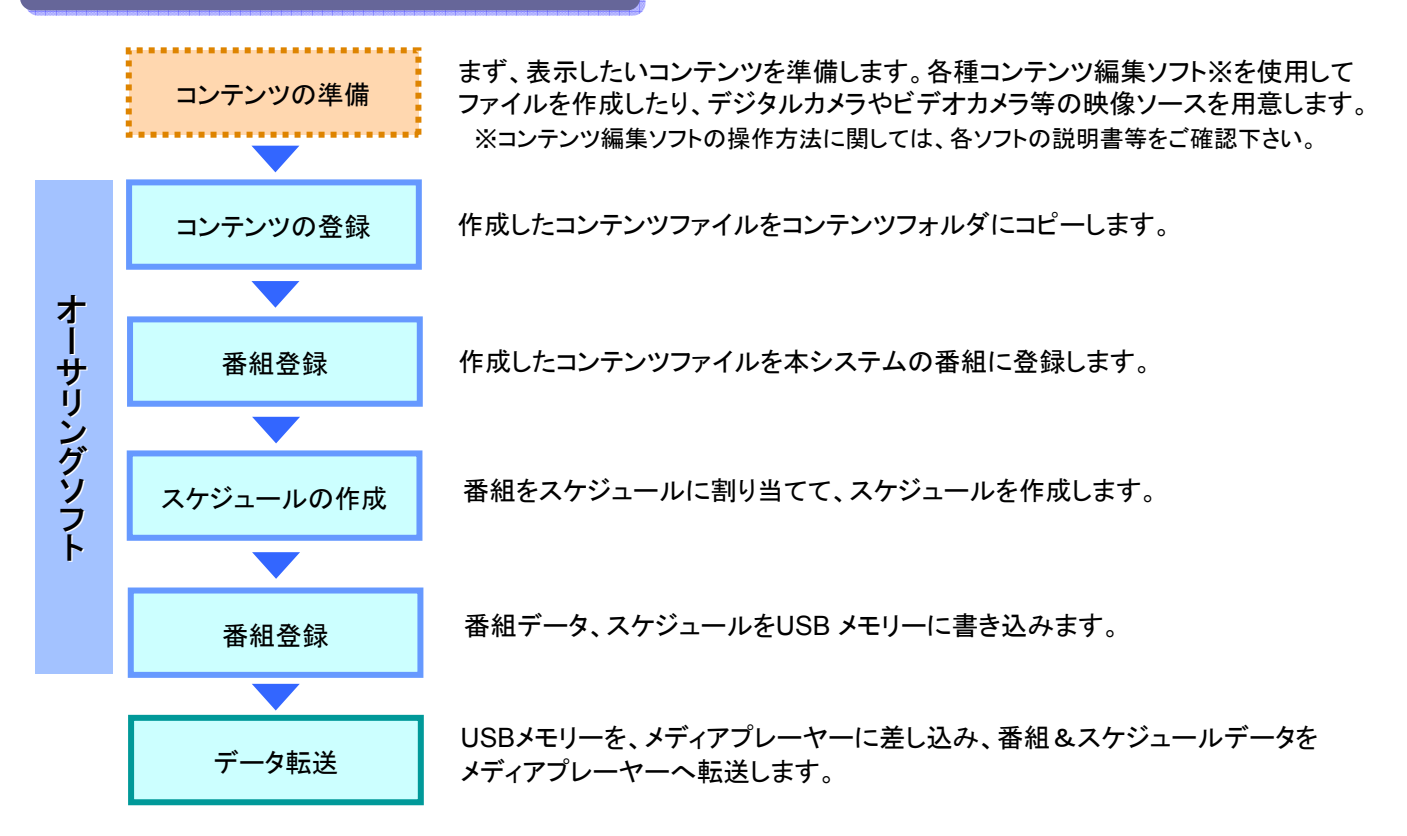

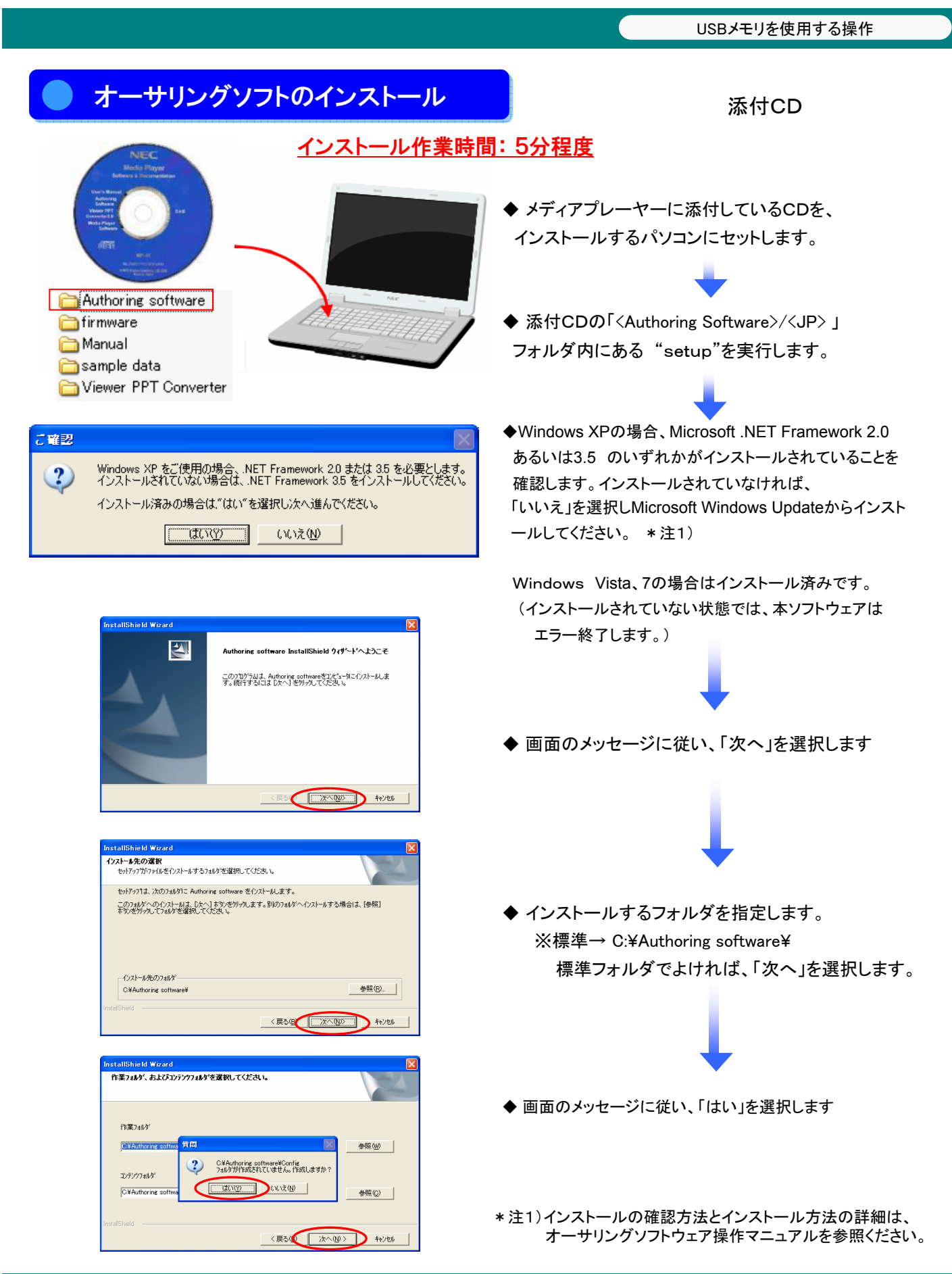

ſ

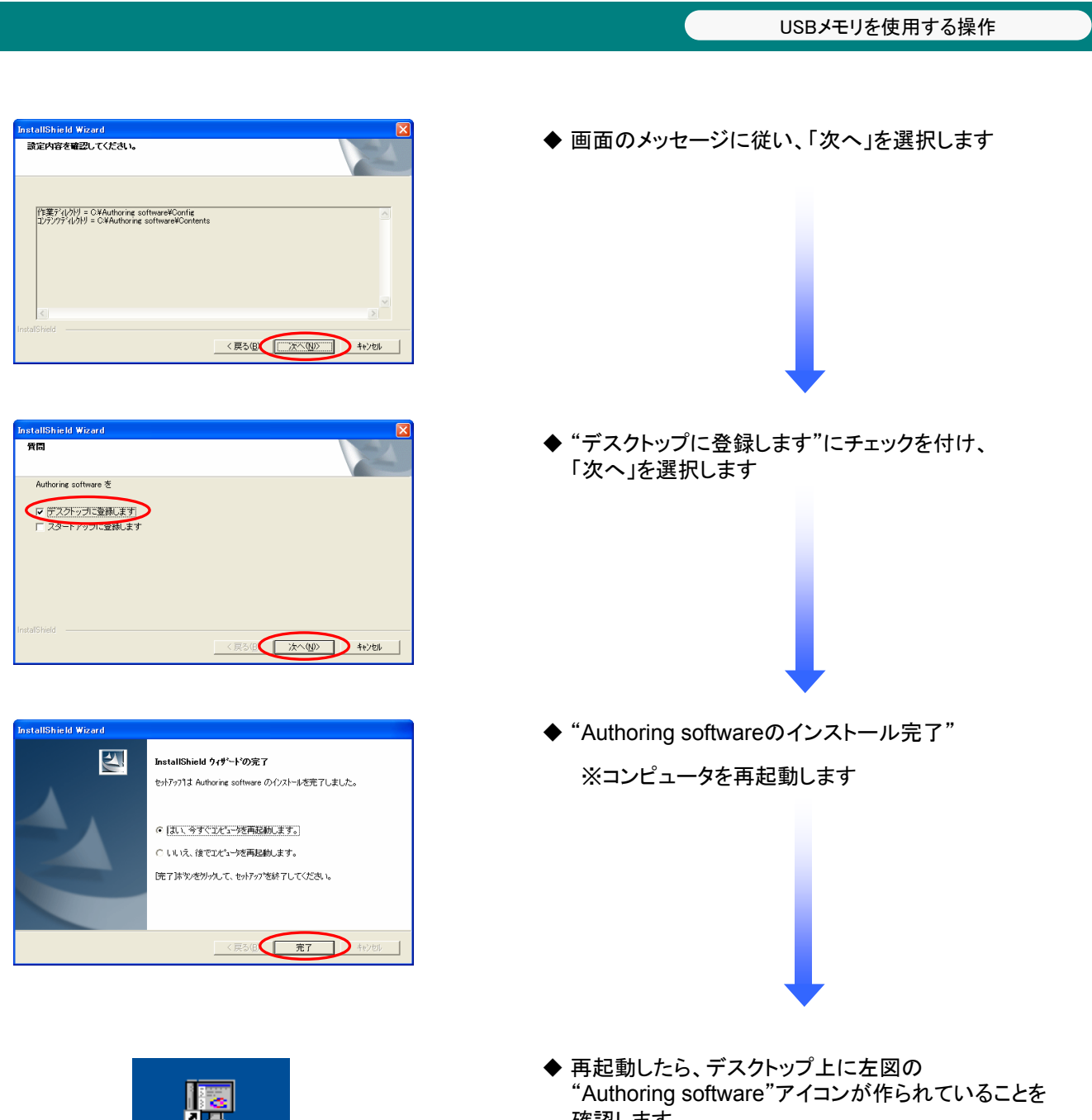

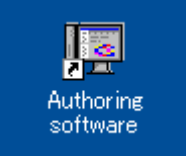

確認します。

## プログラムの起動 (メインメニュー)

Authoring software

デスクトップ上の「 Authoring software 」をクリックしプログラムを起動します。

「 Authoring software 」を起動すると、以下の 「メイン画面」が表示されます。

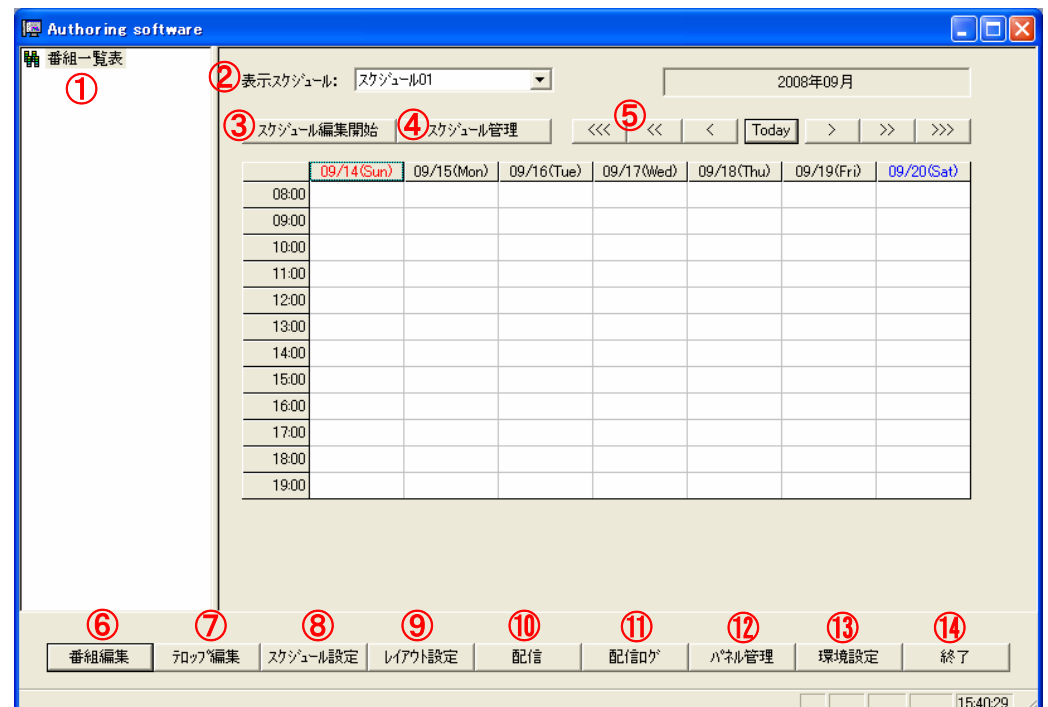

- ① 番組一覧表 ・・・・・・・・・・・・・・・・・・・・・・・・・・・・・・ 登録番組の一覧を表示します。
- ② 表示スケジュール ・・・・・・・・・・・・・ 画面上に表示されるスケジュールシートを切り替えます。
- ③ スケジュール編集開始 ・・・・・・・ 表示スケジュールの編集開始/終了をおこないます。
- ④ スケジュール管理 ・・・・・・・・・・・・スケジュール情報を設定します。
- <mark>⑤</mark> スケジュール移動 ・・・・・・・・・・・スケジュールを月・週・日単位で移動します。
- <mark>⑥</mark> 番組編集 ・・・・・・・・・・・・・・・・・・・・・ 番組情報の編集をおこないます。
- $\textcircled{7}$  テロップ編集 ・・・・・・・・・・・・・・・・・・テロップ情報の編集をおこないます。
- <mark>⑧</mark> スケジュール設定 ・・・・・・・・・・・ 番組をスケジュールに登録します。
- ⑨ レイアウト設定 ・・・・・・・・・・・・・・レイアウトの新規作成、編集をおこないます。
- <u>10</u> 配信 ・・・・・・・・・・・・・・・・・・・・・・・ スケジュールや番組の配信(USB メモリーへの書き込み)をおこないます。
- 配信結果を確認します。 ⑪ 配信ログ ・・・・・・・・・・・・・・・・・
- $\overline{\omega}$  パネル管理 ・・・・・・・・・・・・・・・・・・・・・メディアプレーヤーが使用するスケジュールを選択します。
- <mark>③</mark> 環境設定 ・・・・・・・・・・・・・・・・・・・・・・・センターシステムの動作環境を設定します。
- センターシステムを終了します。 ⑭ 終了 ・・・・・・・・・・・・・・・・・・・・・

# 環境設定 環境設定

はじめに本システムの動作環境を設定します。環境設定をおこなうには【メイン】画面の く環境設定>ボタンを クリックします。

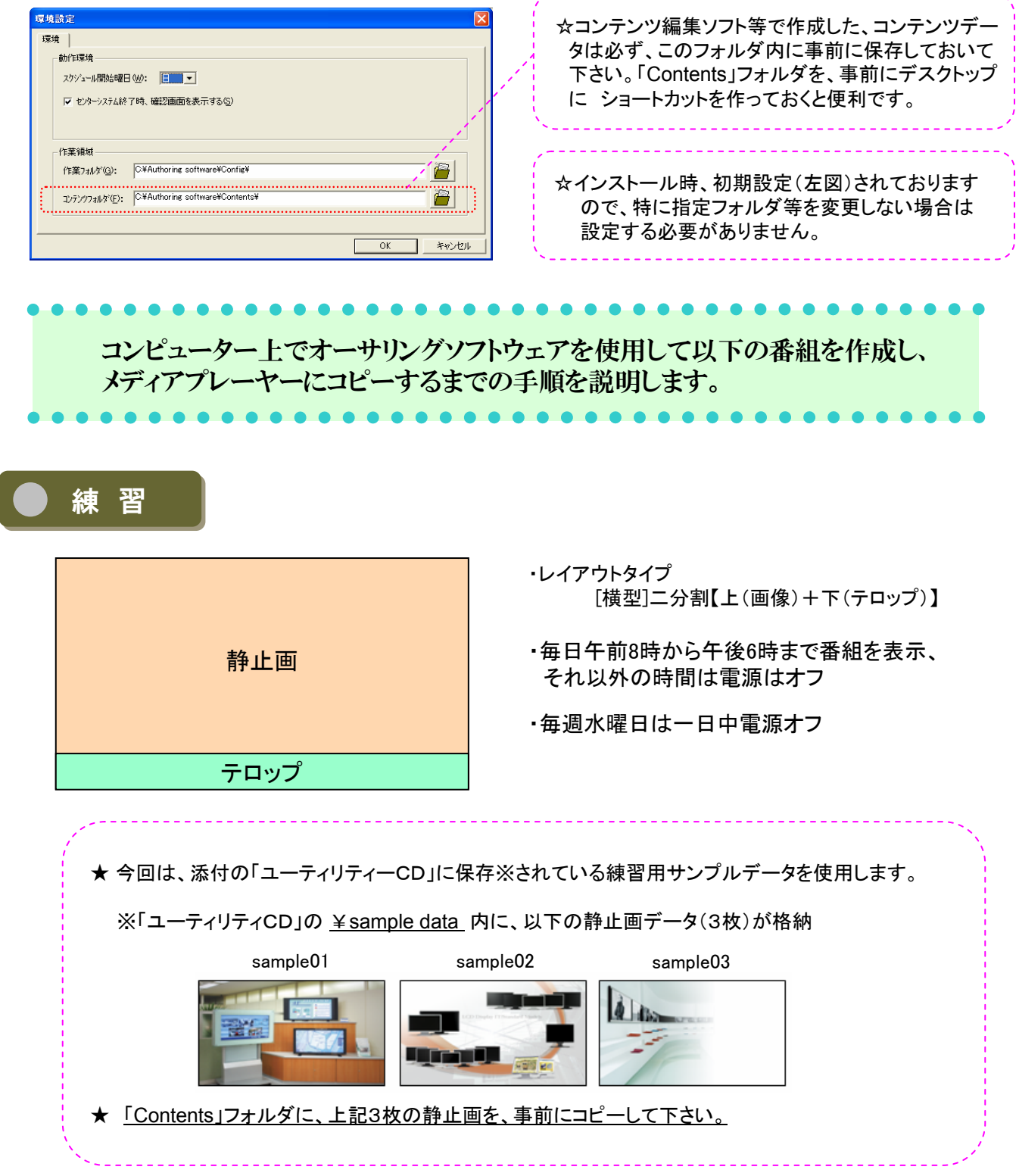

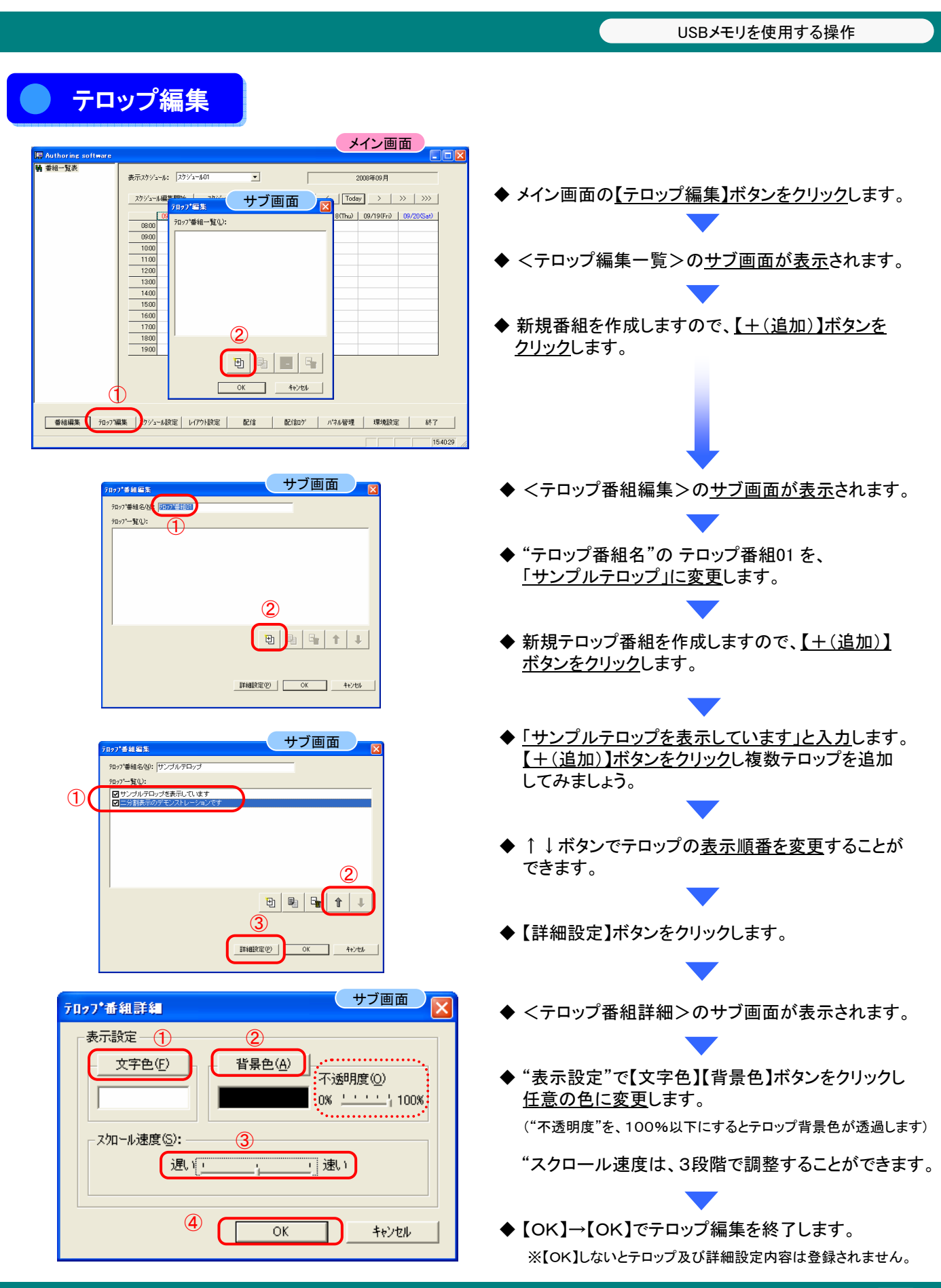

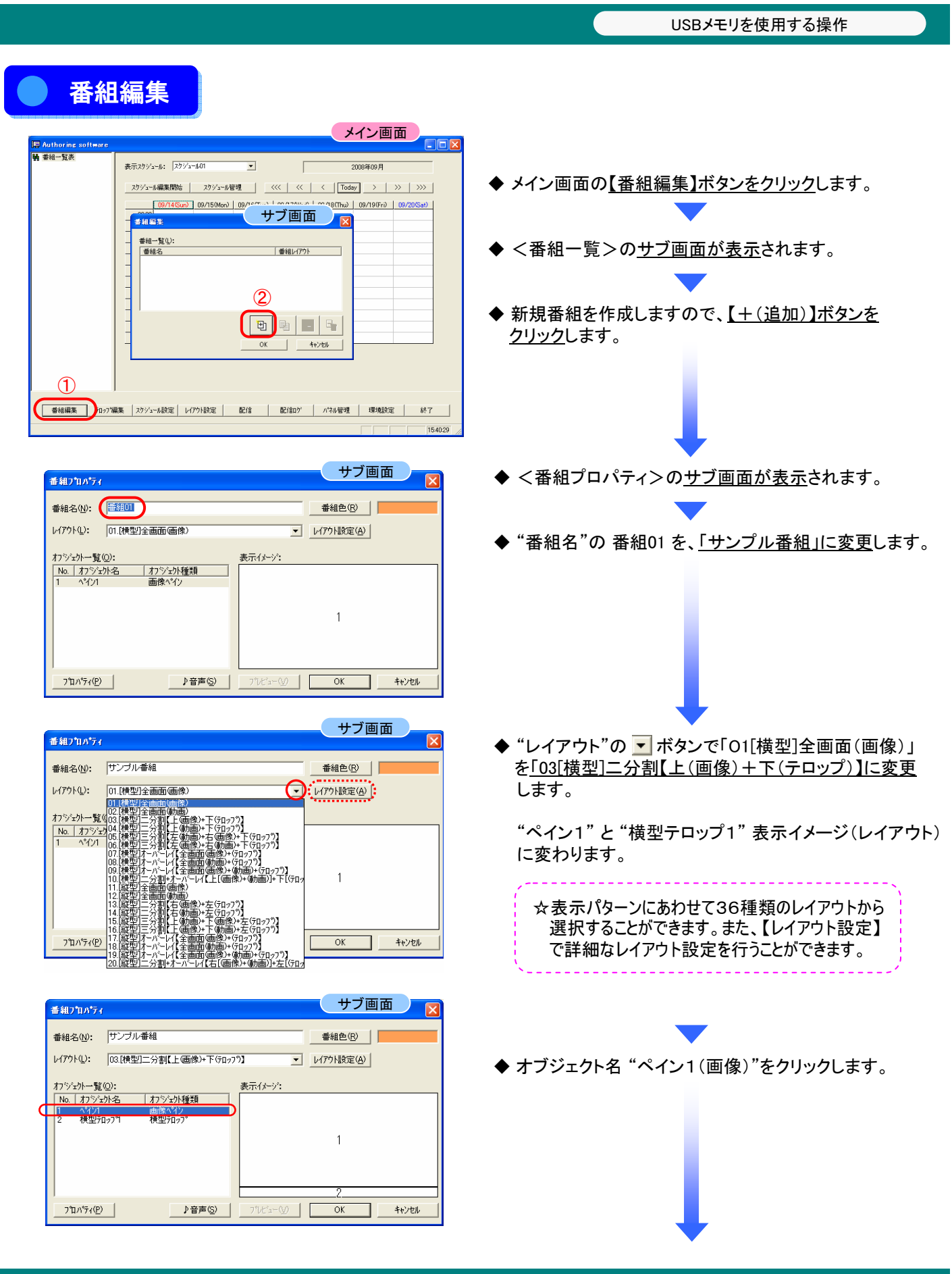

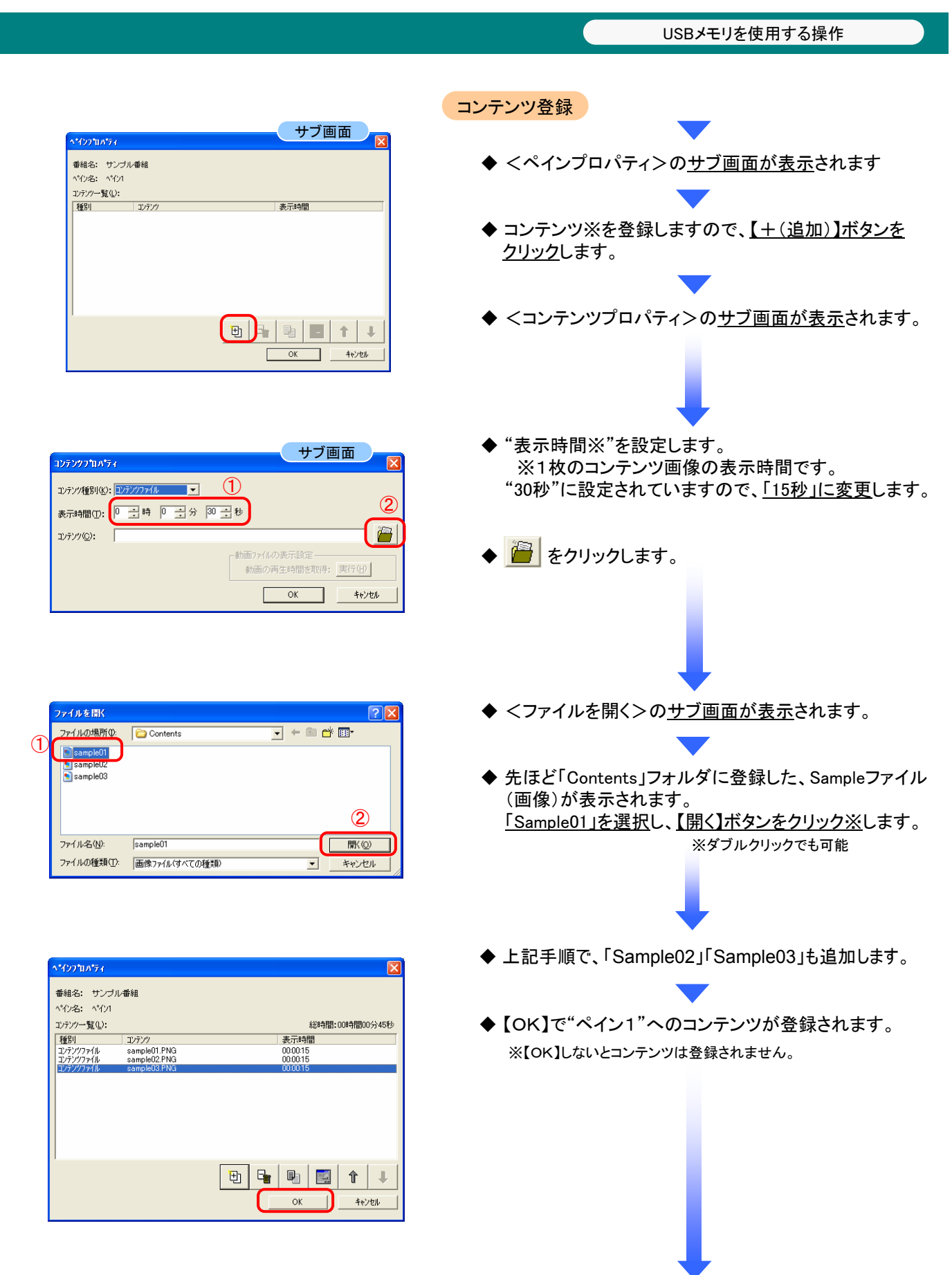

11

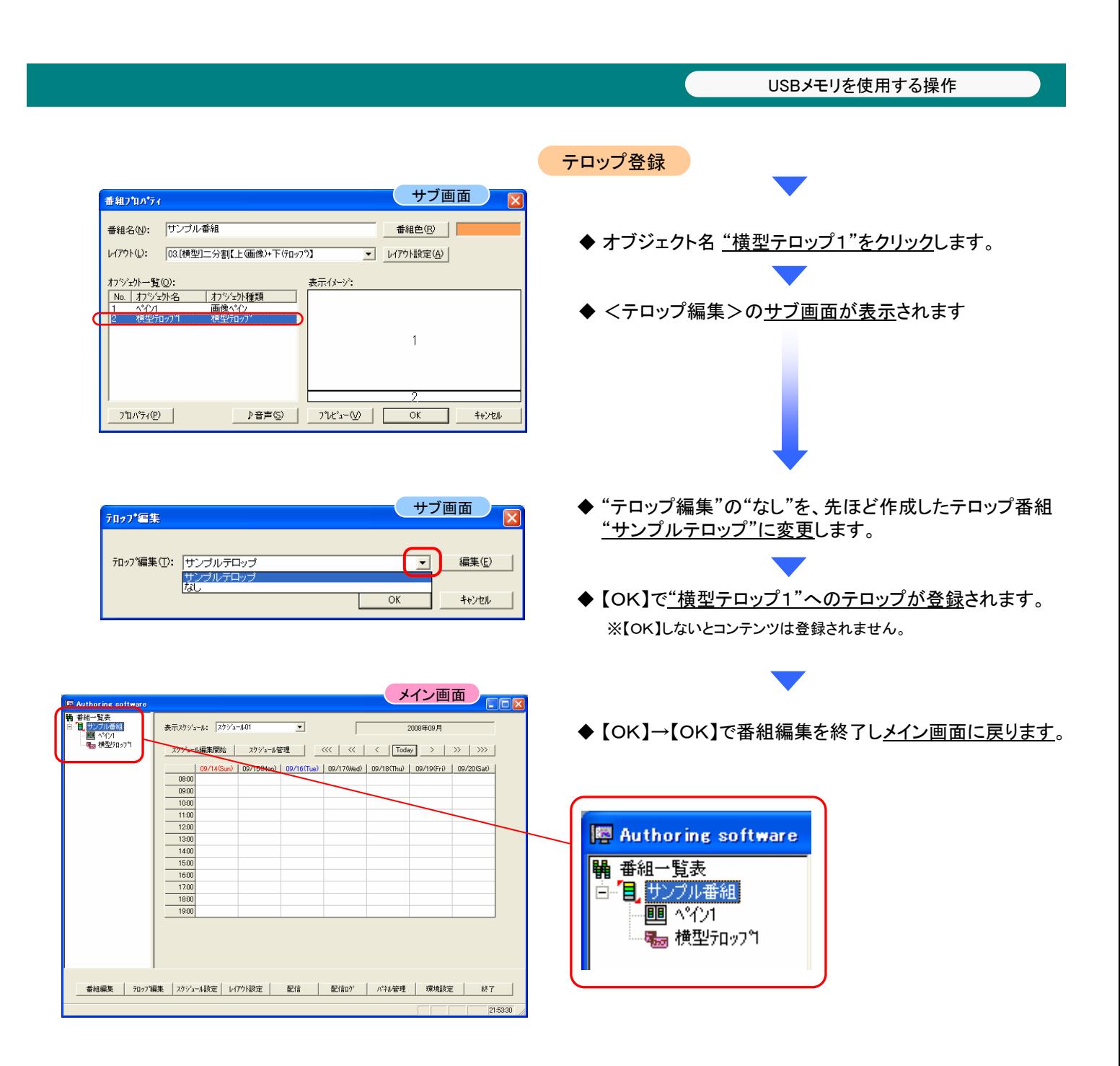

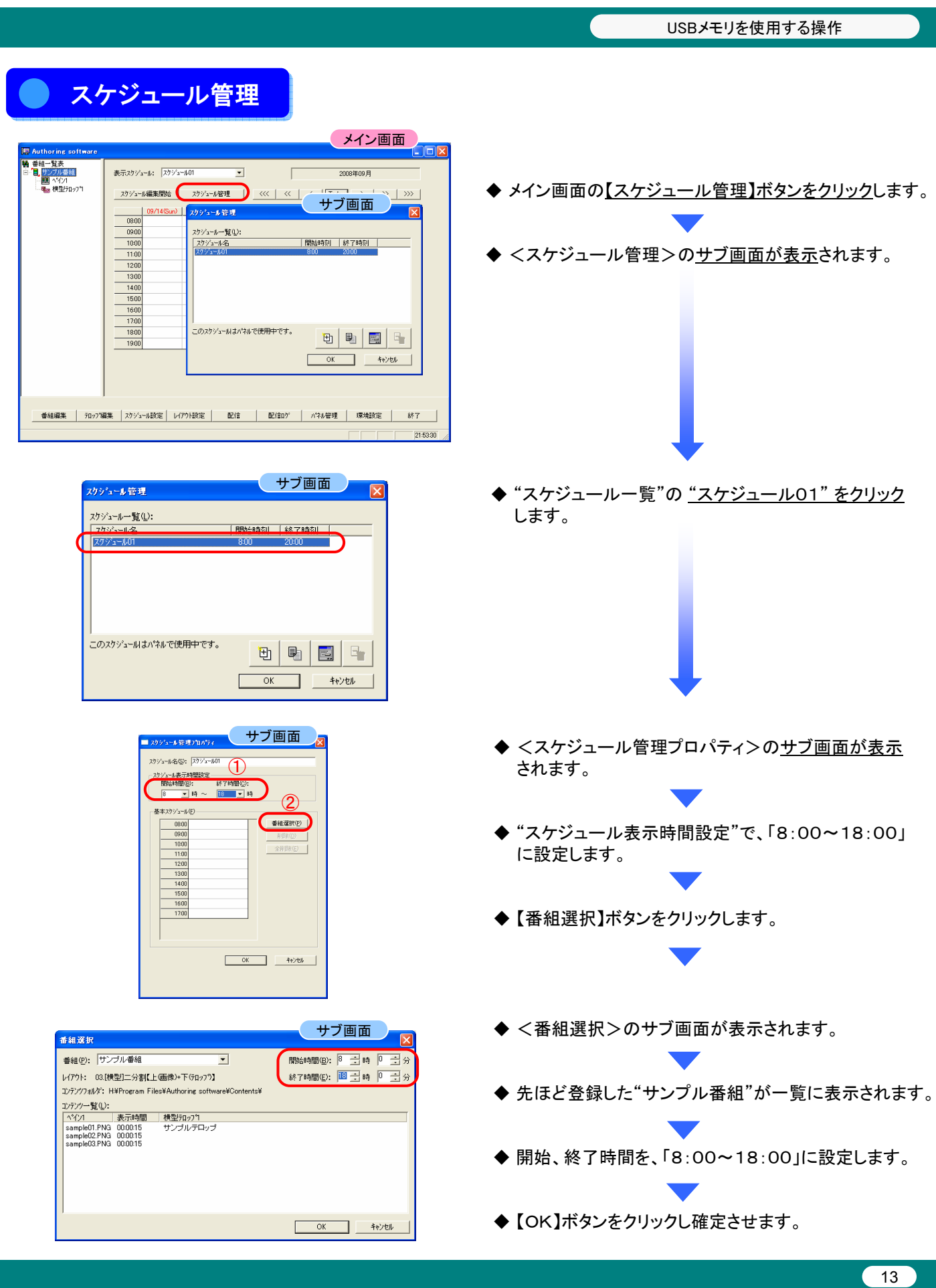

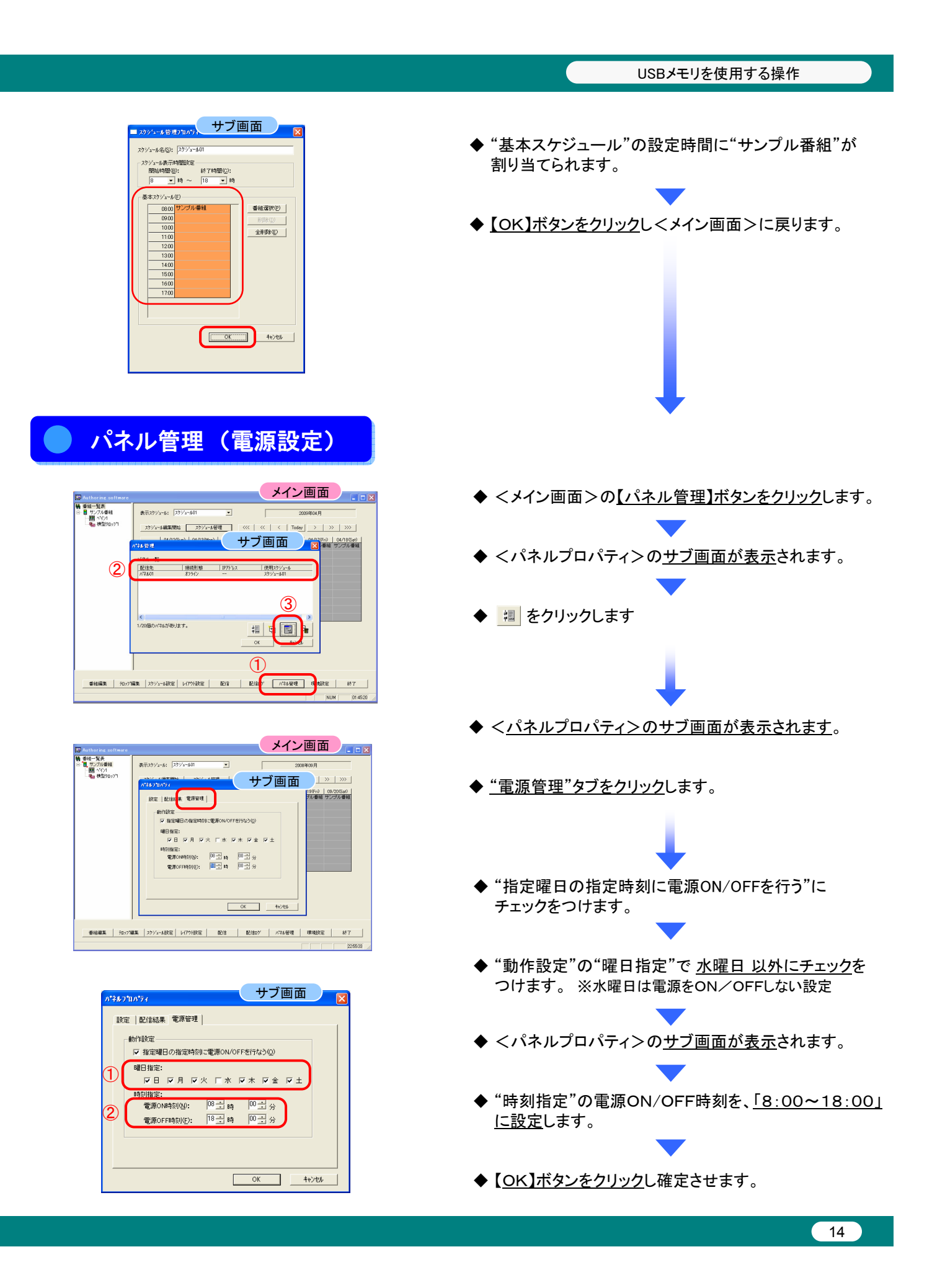

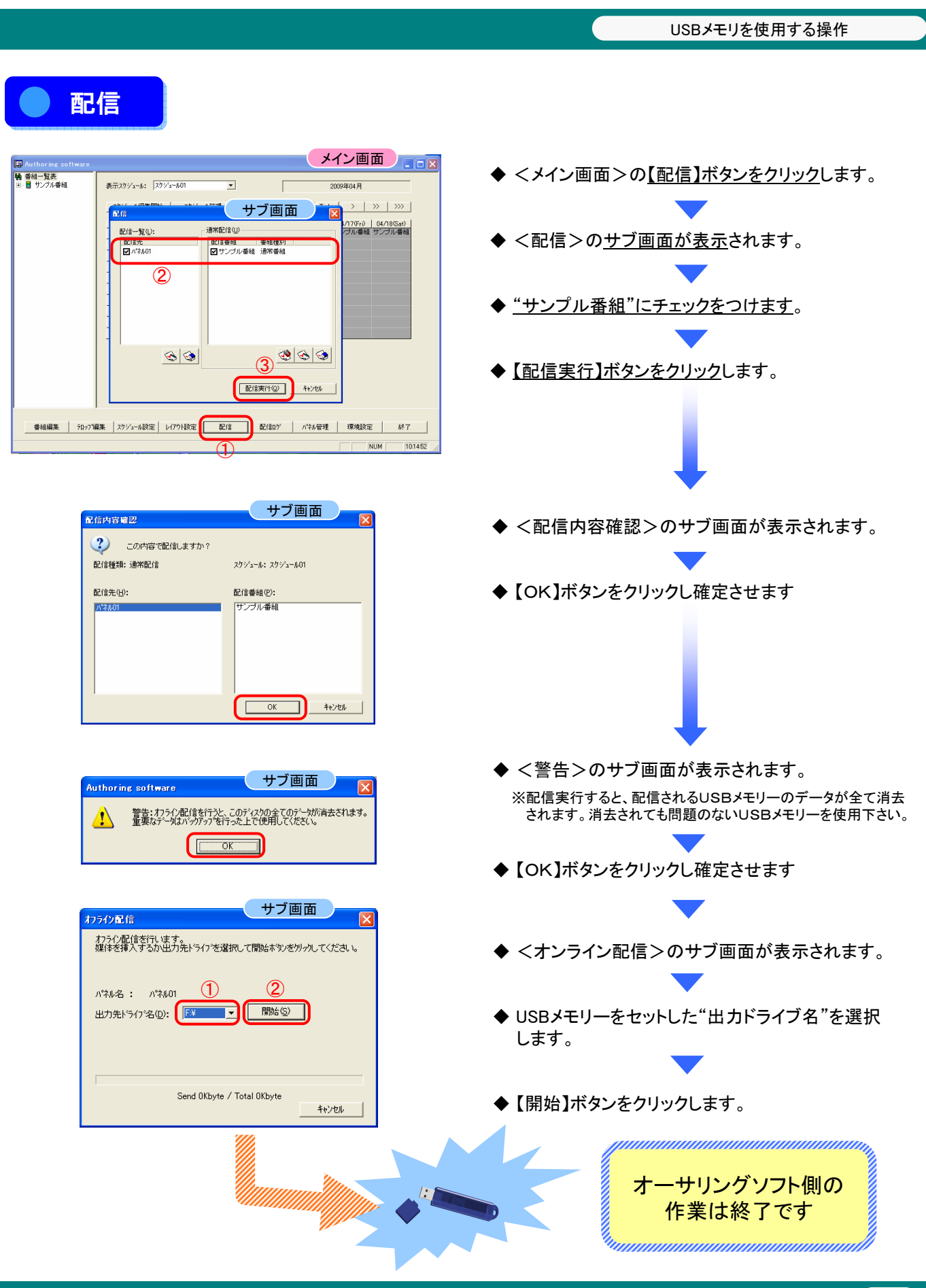

USBメモリを使用する操作

# 番組データをメディアプレーヤー (SB-L008KU) のメモリーカードにコピーする

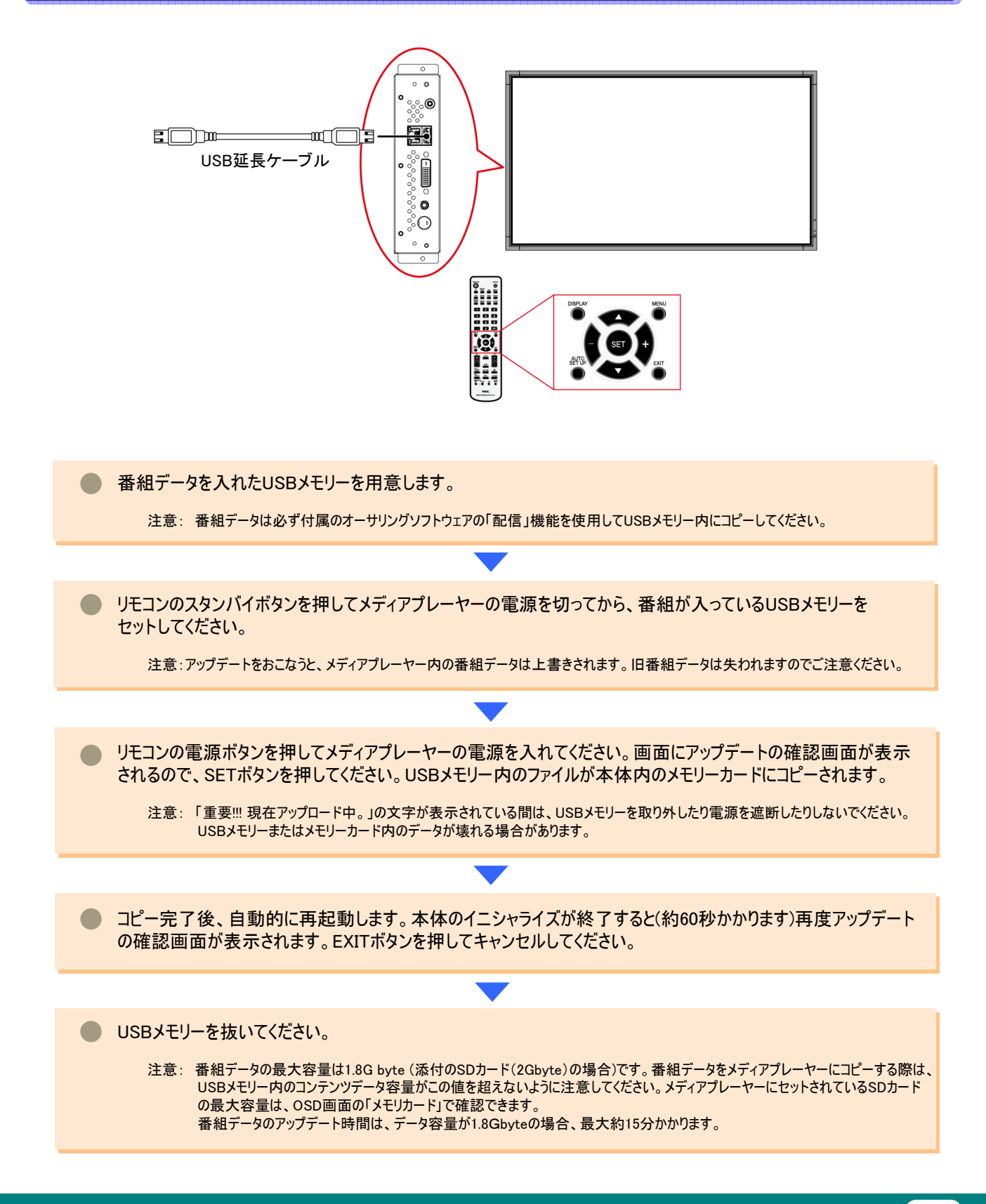

ネットワークを使用する操作

# ネットワークを使用する操作 ネットワークを使用する操作

# はじめに はじめに

画像や音声などのコンテンツ(素材)を組み合わせて作成した番組を、ディスプレイ上で表示するためのツールです。 番組は、添付のオーサリングソフトウェアによって作成し、ネットワーク経由で配信されます。 本書では、オーサリングソフトで番組を作成し、プレーヤーに表示をおこなうまでの操作について説明します。

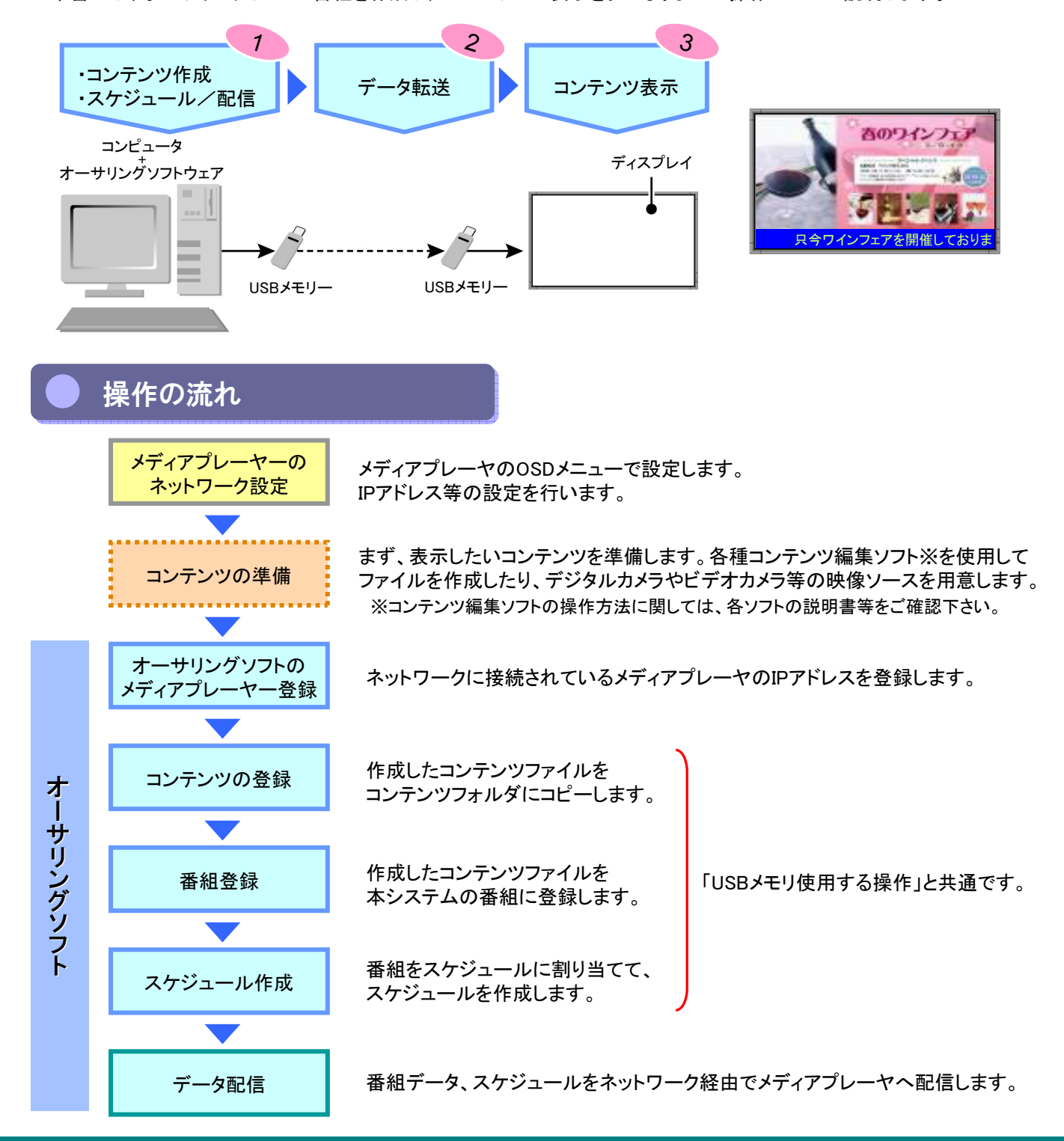

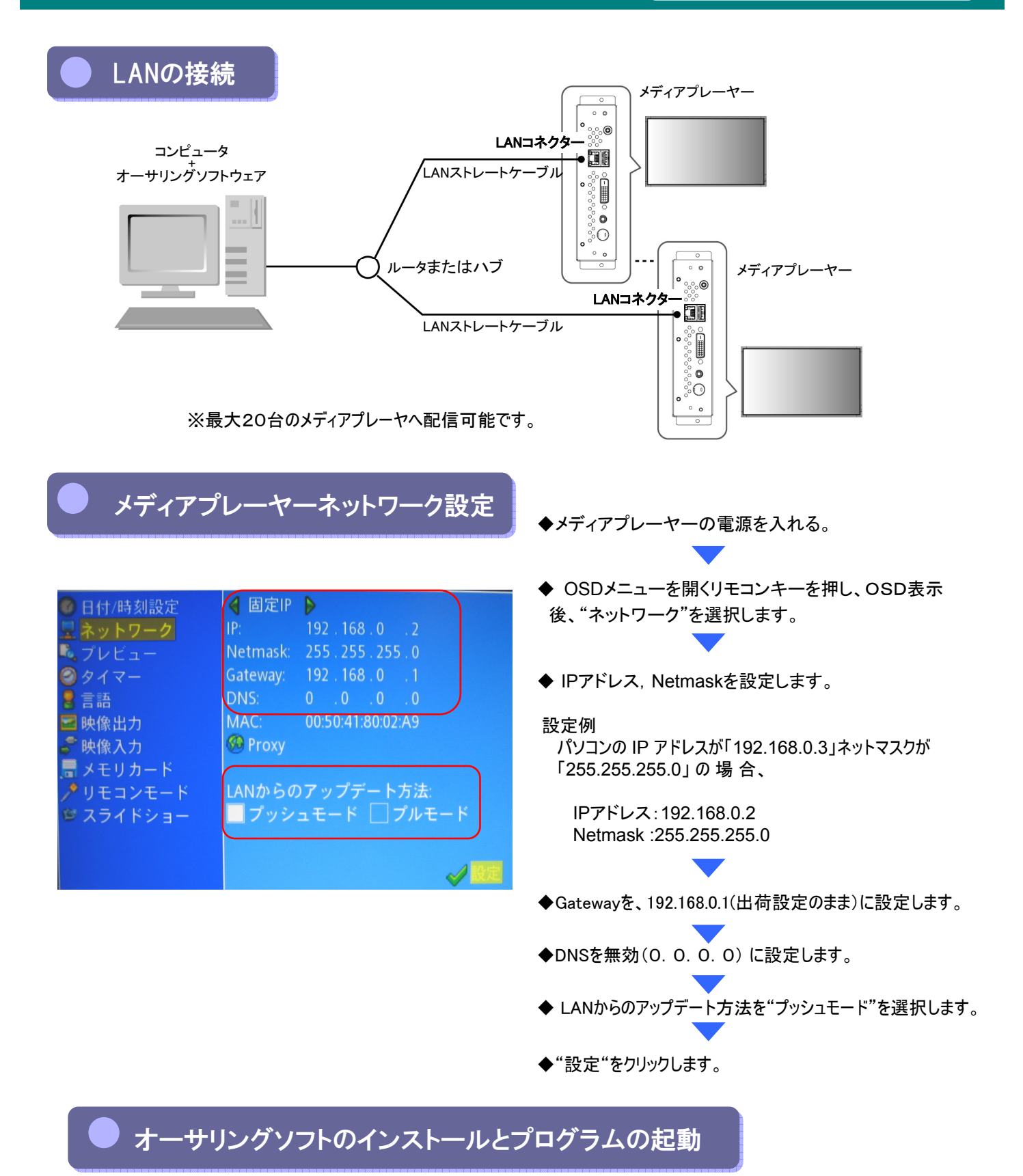

「USBメモリを使用する操作」の、3ページ~4ページを参照してください。

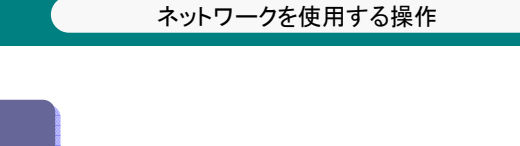

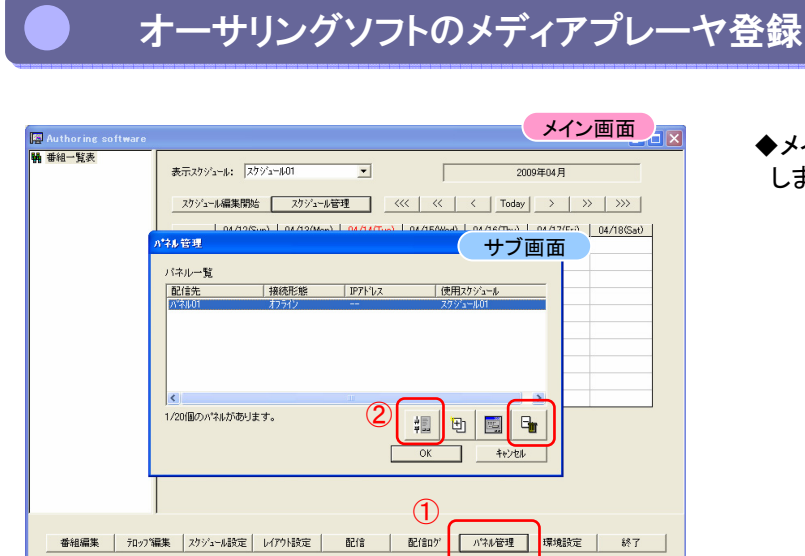

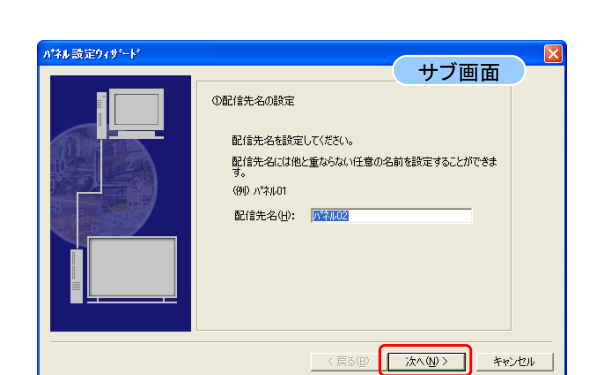

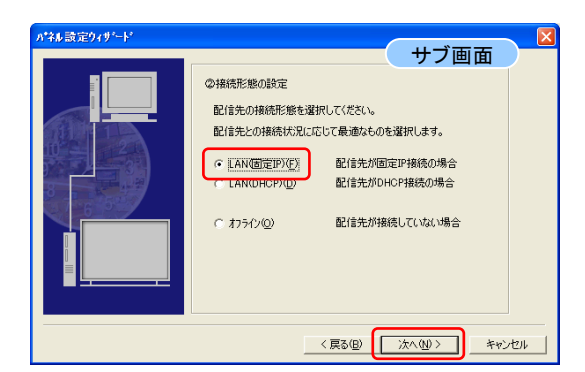

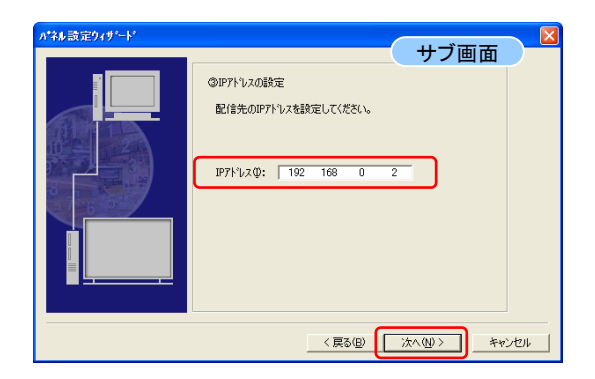

◆メイン画面の<パネル管理>ボタンをクリック します。

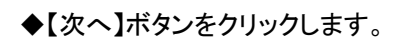

 $|0231:03|$ 

CAP NUM

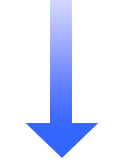

◆LAN(固定IP)を選択し、【次へ】ボタンをクリックし ます。

◆メディアプレーヤーのIPアドレスを入力し、【次へ】 ボタンをクリックします。

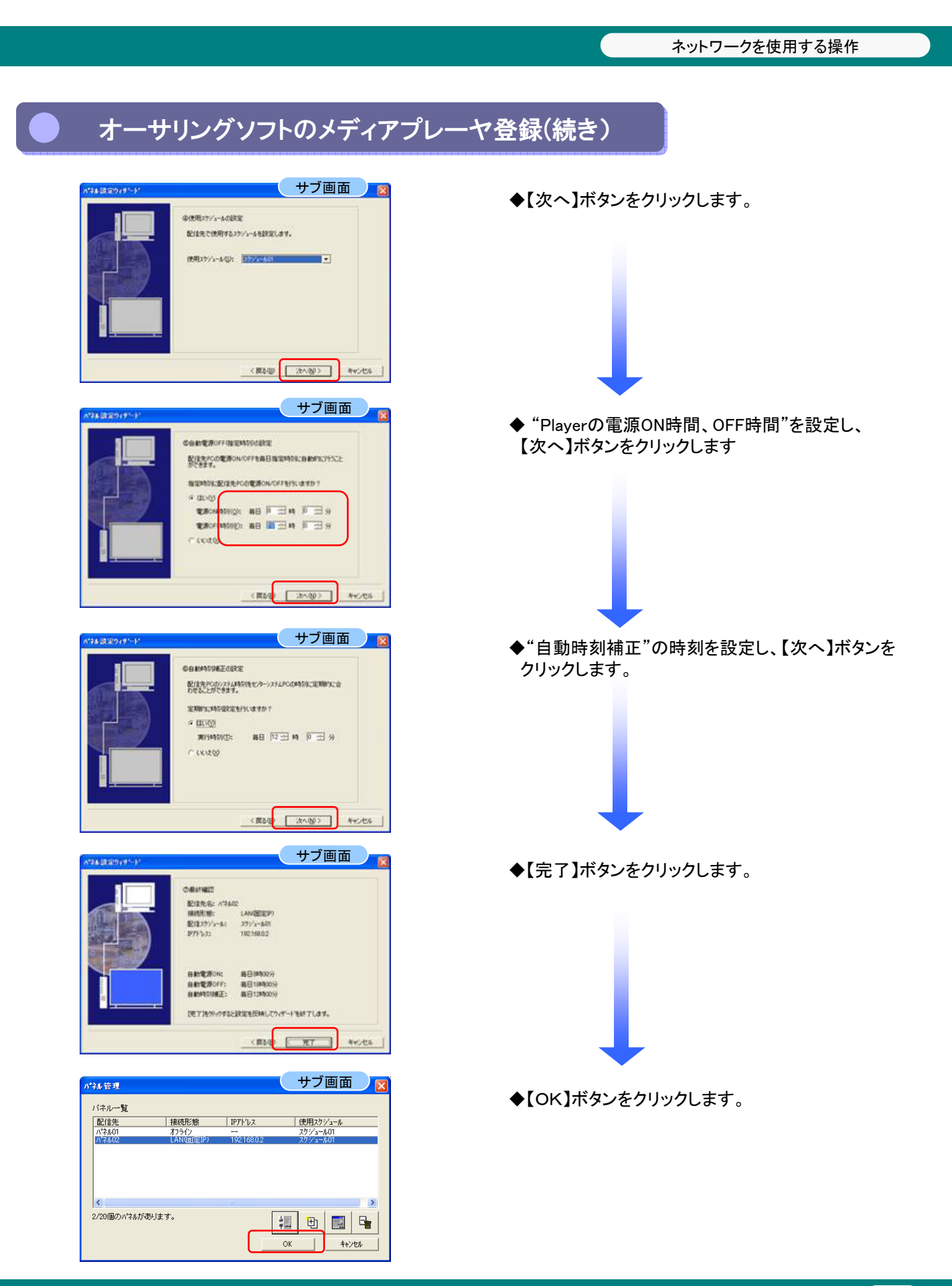

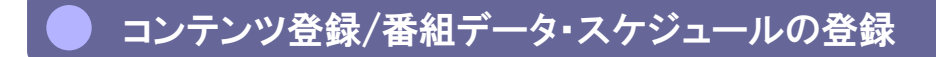

「USBメモリを使用する操作」の、1~14ページを参照してください。

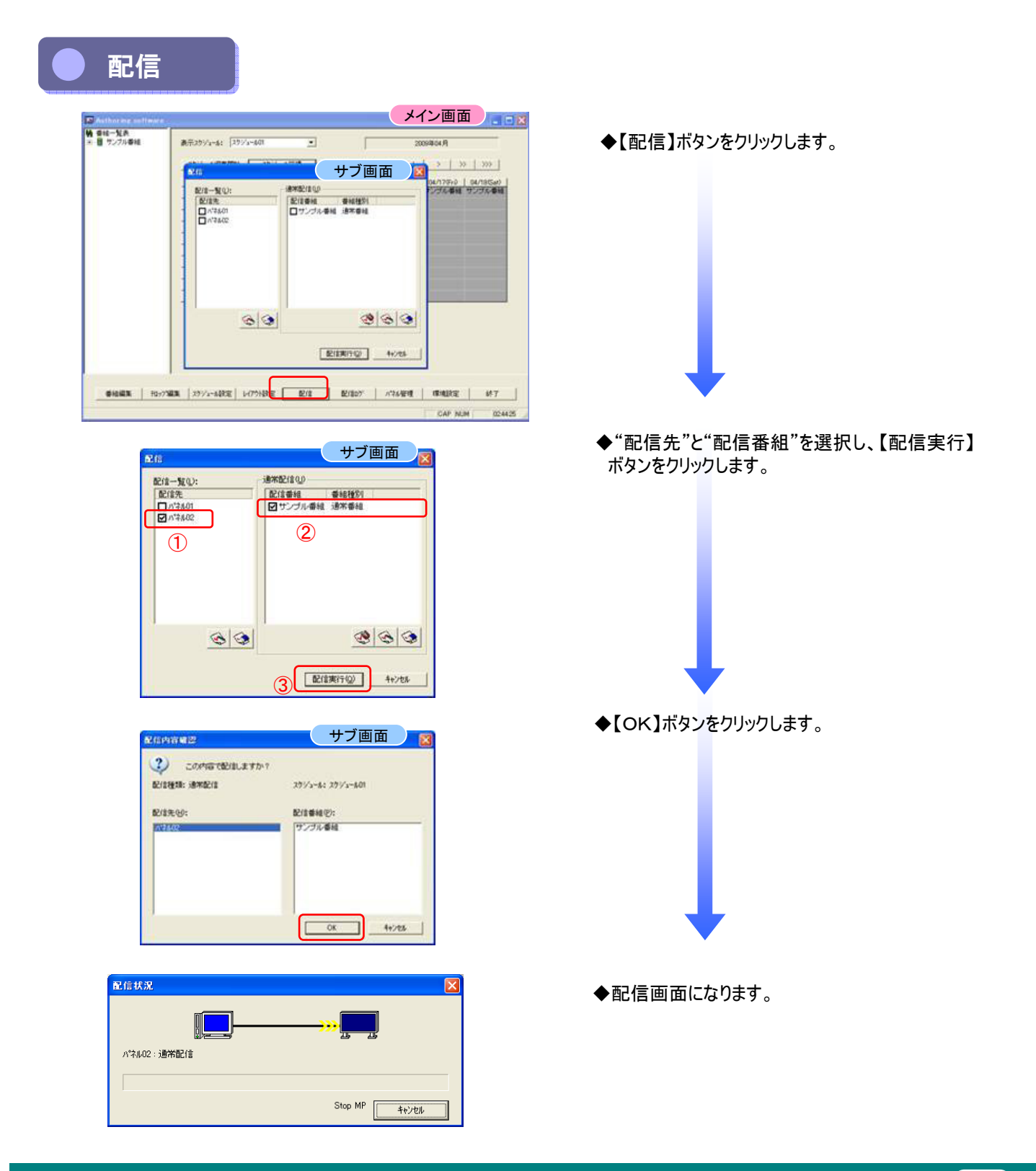

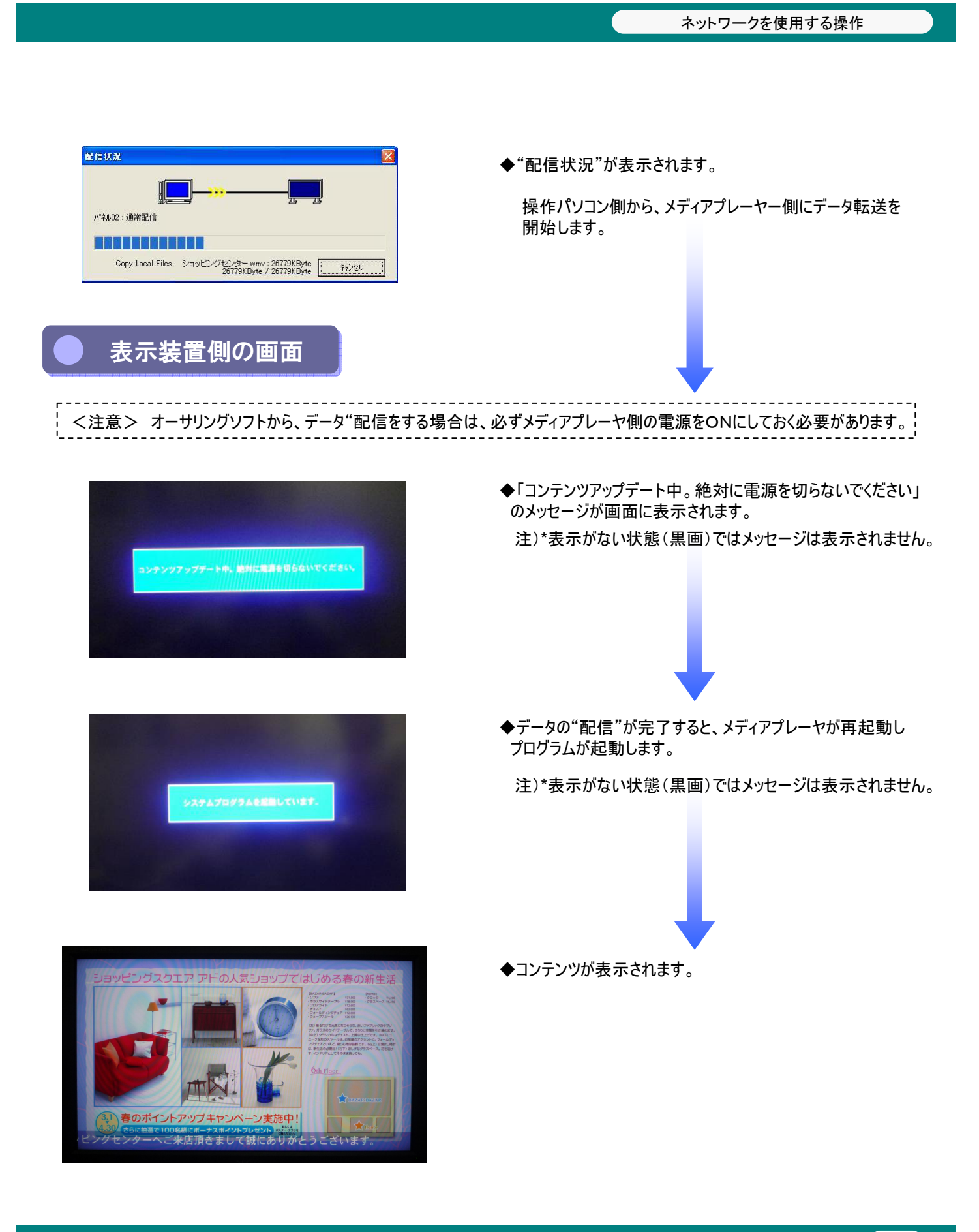

 $\begin{array}{|c|c|} \hline 23 \\ \hline \end{array}$ 

添付ソフトを使用する操作

# 添付ソフトを使用する操作

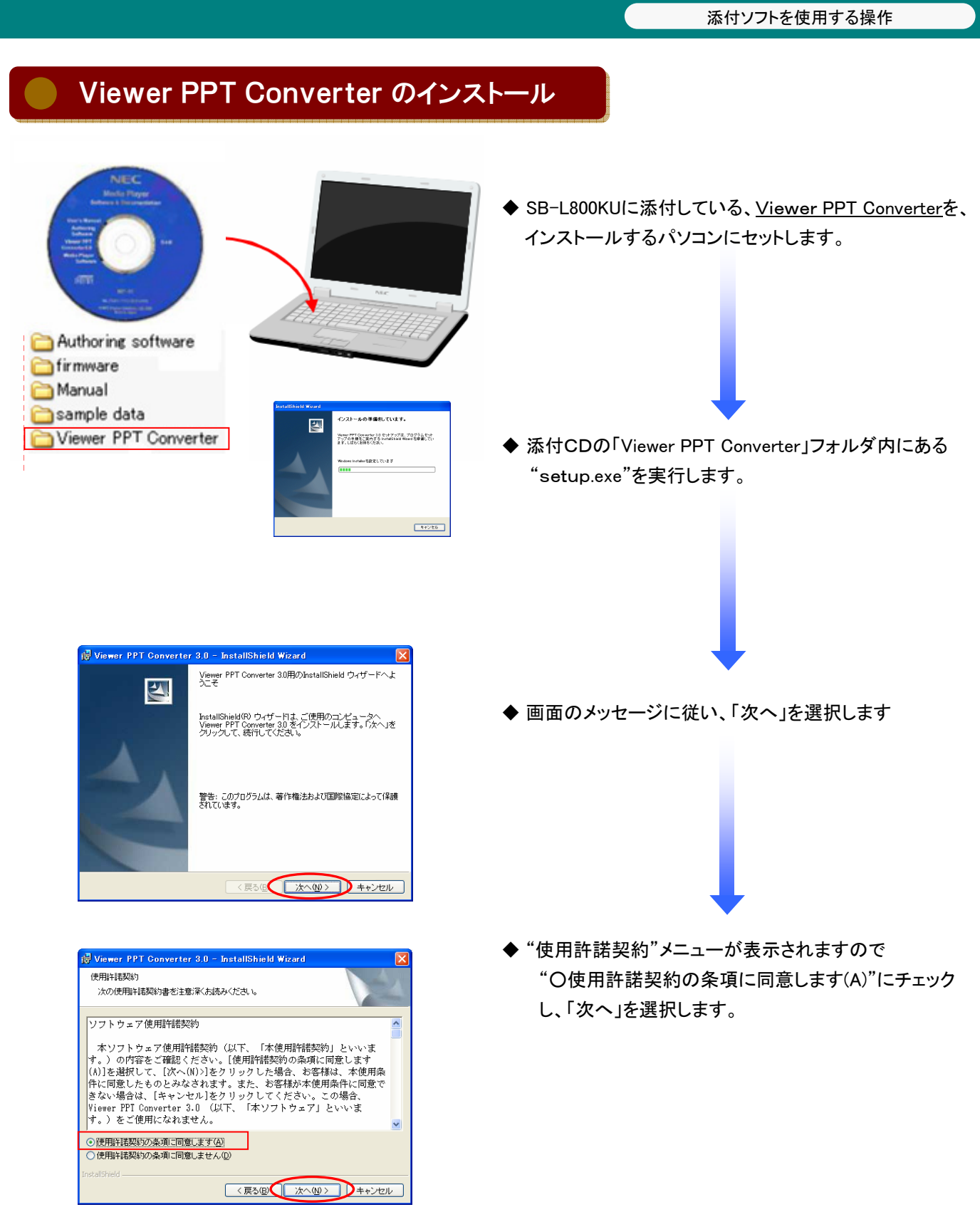

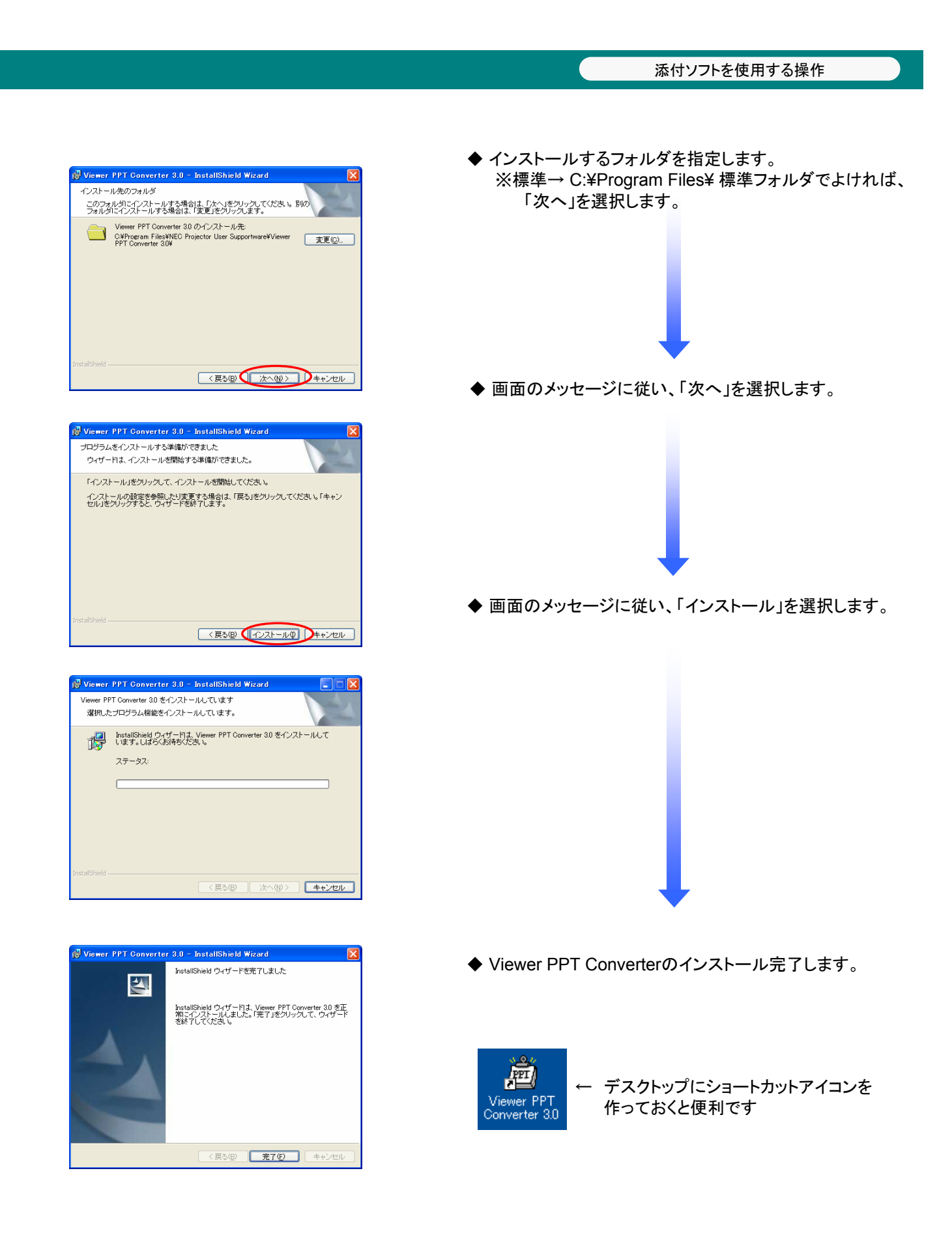

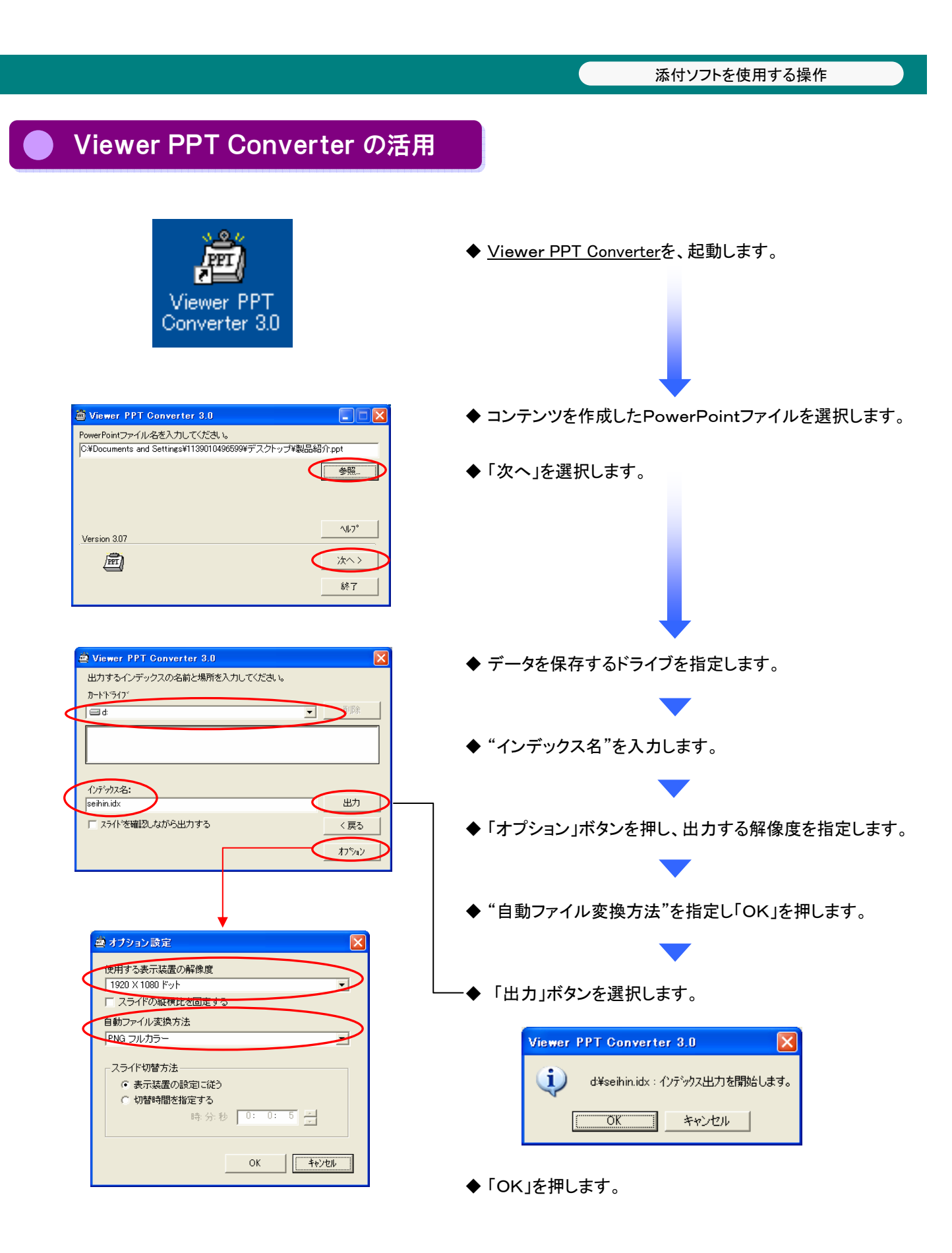

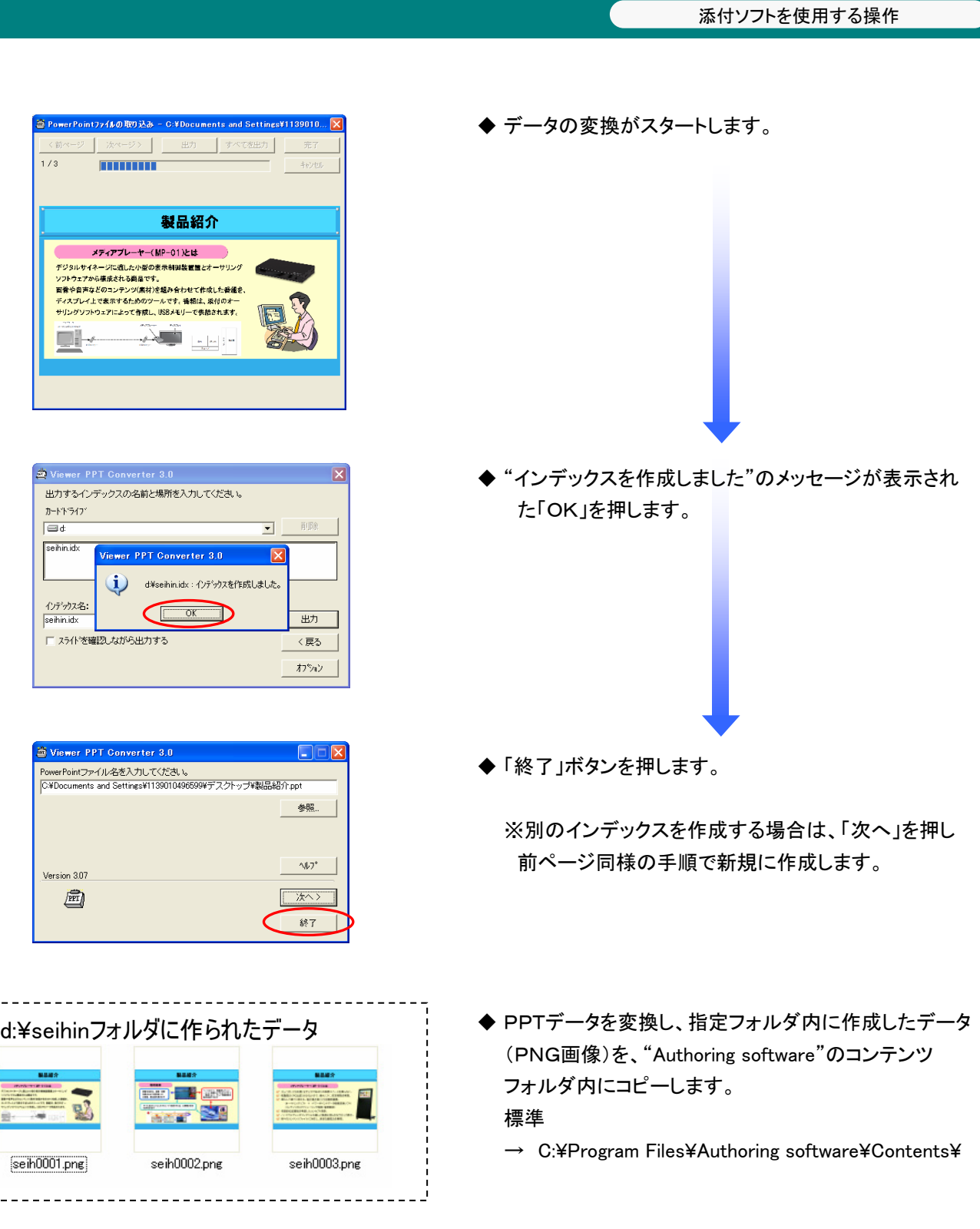

28

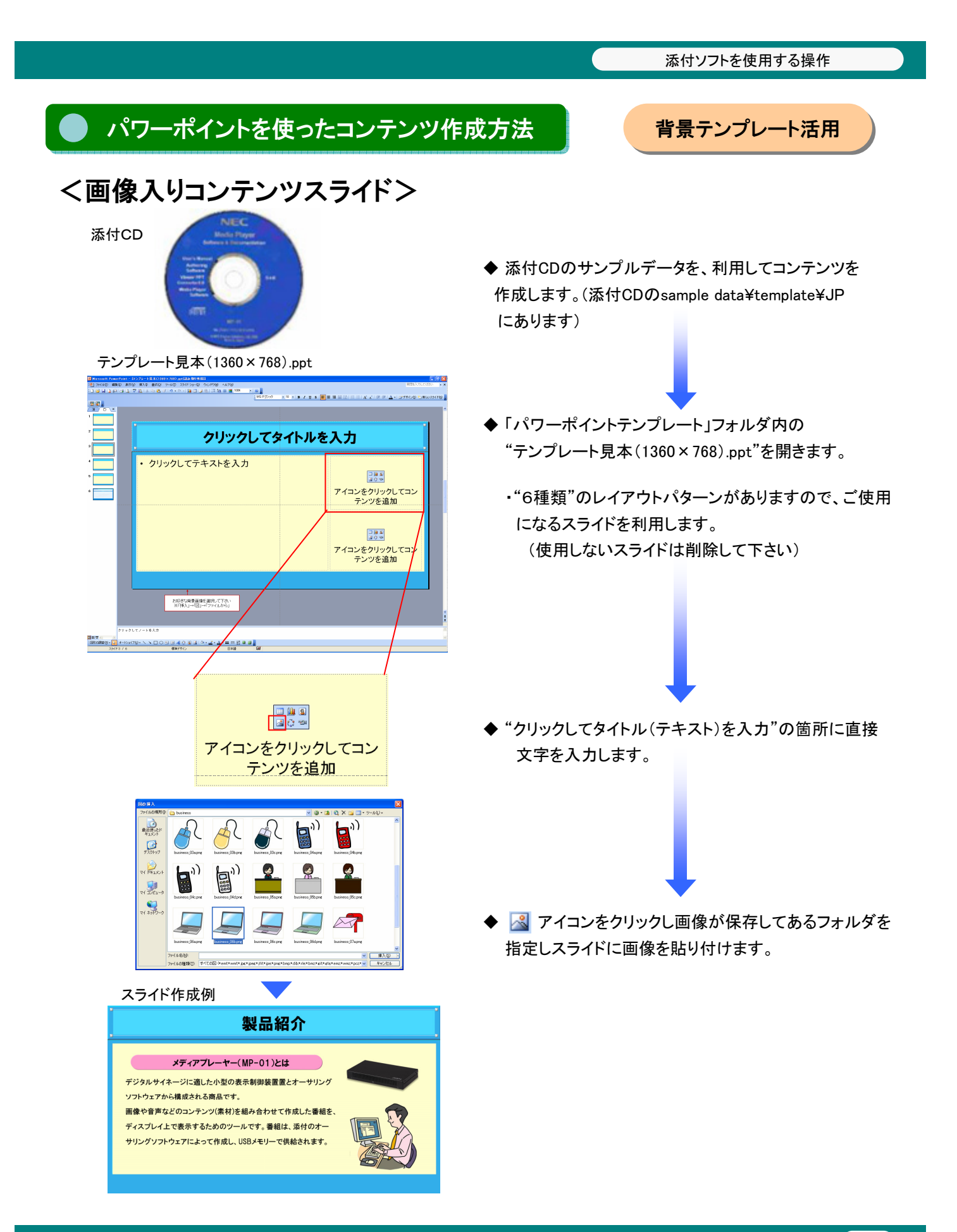

# <表入りコンテンツスライド>

### テンプレート見本(1360×768).ppt

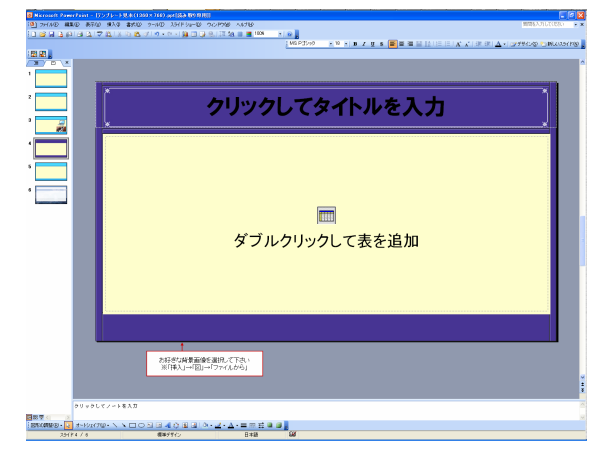

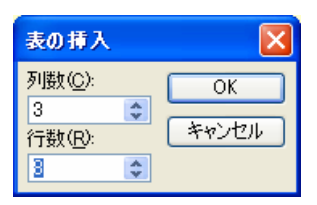

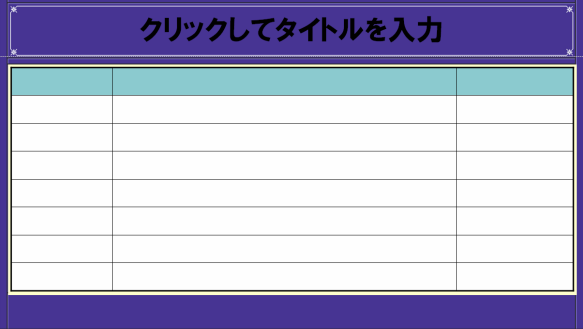

スライド作成例

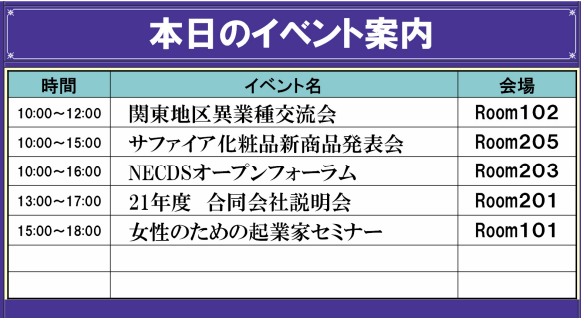

- ◆ 「パワーポイントテンプレート」フォルダ内の "テンプレート見本(1360×768).ppt"を開きます。
	- ・"6種類"のレイアウトパターンがありますので、ご使用 になるスライドを利用します。 今回は、4スライド目で"表を追加"します。

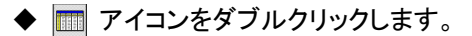

"表の挿入"設定が表示されますので、作成したい 表の"列数"と"行数"を入力します。

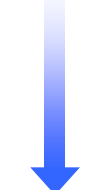

◆ 表が作成されますので、表内に直接文字を入力します。 ※表内の幅は、マウス操作で変更可能です。

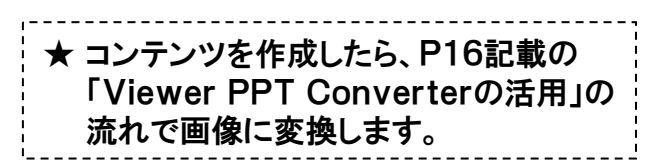

SB-L008KU 簡易操作説明書

2009年 12月 1日 第1版

編集、発行 NECディスプレイソリューションズ株式会社 このマニュアルを許可なく複写・複製することを禁止します。